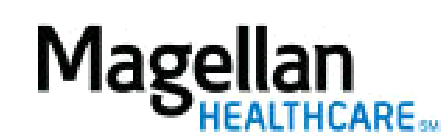

For Additional Questions and Answers, visit our **FAQ** section

## **Steps: Create a New Claim from a Copy**

1) To create a new claim from a copy of an existing Received/Accepted claim, click Submit a Claim Online on the left hand side menu on the *MyPractice* Page.

2) The next screen, click *Create a New Claim from a Copy* on the second button.

3) The next screen will show previously submitted claims. Click Copy to the right of the desired claim.

4) The claim will then open to the *Claim Detail* tab. Enter in date(s) of service.

5) Scroll down and click Save and Continue.

6) On the *Preview* screen, review all information to ensure accuracy.

7) Click Submit.

## **TIPS:**

- When creating a claim from a copy, the only information required to be entered is date(s) of service, but be sure to check procedure code to ensure it is correct for the type of service performed.
- For further assistance, use the  $FAQs$  link to access Contact Us.